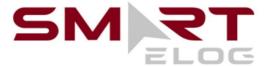

Android User Guide

# **Table Of Contents**

| Switch to ELD                     | 3  |
|-----------------------------------|----|
| Connected devices                 | 3  |
| ELD statuses screen               | 3  |
| Malfunctions                      | 4  |
| Personal Use                      | 5  |
| Yard Move                         | 6  |
| Getting stuck in driving status   | 7  |
| Sidebar                           | 7  |
| Settings                          | 8  |
| Logs                              | 8  |
| Statuses switch                   | 9  |
| DOT inspections and Data Transfer | 9  |
| Connecting the devices            | 10 |
| Co-driving                        | 11 |

#### Switch to ELD

Starting December 2019 all logbooks used by the drivers are to be switched from AOBRD mode to the ELD, which stands for the Electronic logging devices. Due to the switch, events history may get corrupted or lost. If you are facing such issues, please email us at <a href="mailto:info@smartelog.com">info@smartelog.com</a> with the paper version of the logbooks data that has been lost.

#### Connected devices

Our system provides a friendly interface for co-drivers. The only thing to consider is that both of them are obligated to use the same device and the same application at the same time. If two phones or tablets are connected to the same ELD at the same time - data loss would be expected. If you do not have a co-driver, you may use different devices and applications, though only not simultaneously. Please ensure that the connection with the server was not interrupted until all the data from one device is transferred to the server before giving another device a go. To check if everything is correct, you may go to Settings > Upload Queue to see if it is empty.

#### ELD statuses screen

This is the guide on the main features that you may see on the main screen of the application:

Top left corner three lines - side menu with extra possibilities;

M/D - malfunctions and diagnosis;

Truck - an interface to connect the application to a PT30/Truck;

Flag - changing your country rules from the US to Canada or vice versa;

Name - the name of the current driver (for co-drivers - the name of the main one, whose logbook is controlled now);

Driver icons menu to swap between
co-drivers or to log in as a
co-driver;

STATUS

STATUS -

switches you to see your graphs and main statuses menu;

LOGS

-switches you to a menu with the Logs, Graph, Insert Event features; DOT INSPECT
- the menu for using during the inspection;

RULES -

view of the current rules selected;

Statuses wheel the interface used to see your current status or switching to another one;

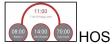

calculators - hours remaining for your duty cycle.

The driving time is recorded automatically by the ELD after the 3-10 seconds after the start or stop of the driving.

If you need to switch to any other status - you should stop, wait until the Statuses wheel becomes clickable and change the status there:

- a. do not turn the engine off until you have changed the status or you will get stuck in the Driving status;
- b. do not use Logs->Insert event for changing a status, use the statuses wheel rather.

### Malfunctions

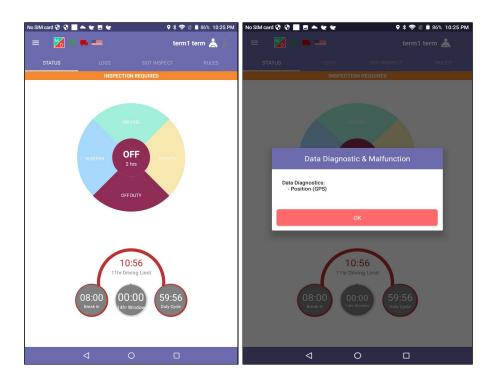

Here is the list of the types of malfunctioning may happen:

- a. GPS you would need to re-check the connection or the GPS recording;
- Engine odometer/engine hours/speed are not getting sent to the servers (in such case the error is on the PT30 side and the ELD should be sent to the mechanics for a check)
- c. Data recording records in queue do not pass to the server (records should be deleted or pushed through again).
- d. Power Compliance Malfunctions you can resolve it by contacting the mechanic or your motor carrier immediately.
- e. Timing Malfunctions it can be resolved automatically or you may contact your motor carrier.
- f. Data Transfer Malfunctions you would need to recheck the Internet connection.

### Personal Use

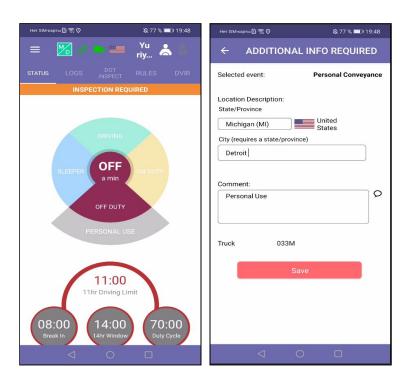

To add the Personal Use event, you should click the Menu, Hours of Service. Then you should select Off Duty on the statuses wheel and tap 'Personal Use'. This even should rather go with the comment. You will see a window for entering your comment to it once you select this status. Once done with this status, you should click 'Clear' and add a comment if needed. You will then get switched to the Off Duty status.

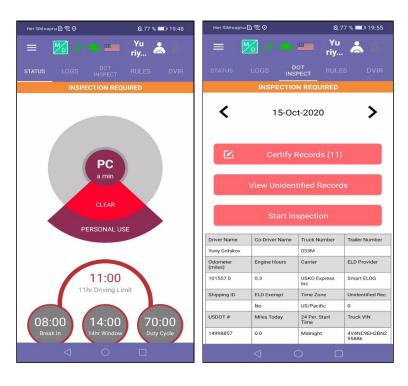

### Yard Move

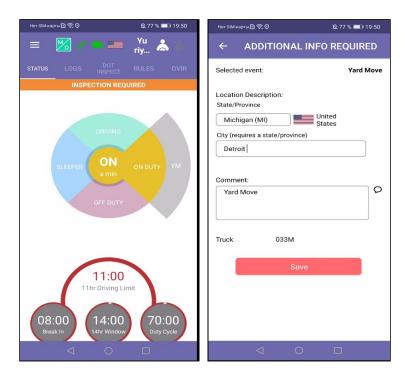

Yard Move may be used by a driver if they select the On Duty status on the statuses wheel and then select the Yard Move button. They would have the possibility to add a comment to the event if there is a necessity. Once the status is no longer needed, the driver should select 'Clear', enter a comment and save again.

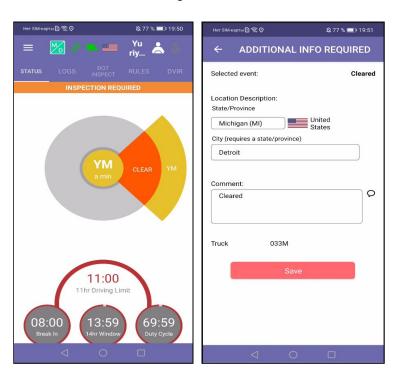

### Getting stuck in driving status

If the device does not receive the o-speed signal from the ELD - the driver and their logbook get stuck in the Driving event. Such an issue occurs if you turn off the ignition too soon before receiving the 0-speed signal from the ELD.

You may resolve this case by turning the engine back on and waiting for the 0-speed data to be transferred to the logbook. The Status wheel will get active and you would have the ability to change the status.

#### Sidebar

Sidebar menu launches by clicking the ≡ icon. The list will consist of the following:

- a. Hours Of Service main menu with the status wheel etc.
- b. DVIR interface for adding the DVIR.
- c. IFTA interface for adding the fuel receipts.
- d. Settings user settings (allows you to check the app version, change your signature, rules, upload logs, etc.).
- e. Truck Settings truck odometer.
- f. Messages chats with co-workers (fleet managers and drivers).
- g. Contact Support chat with our Support team.
- h. Logout button for logging out from the application.

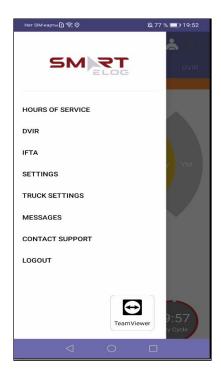

# Settings

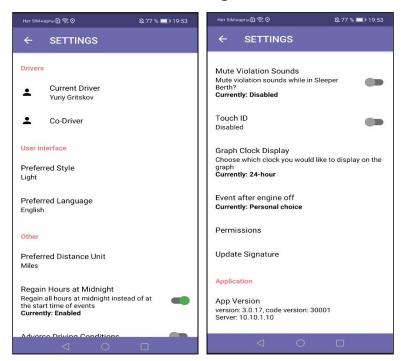

## Logs

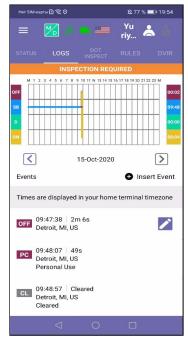

The LOGS tab allows a user to access the graphs and the details of their logbooks. You may navigate between dates on the HOS graph using the arrow buttons on the sides. The 'Insert Event' button will allow you to add a missing event to your logs (not for everyday use, but only to add a missing event in cases of need). Under the graph, you may see the detailed description of all the events listed for the selected day. Editing any manual events is legally allowed and, thus, possible in our application.

Status abbreviations: ON (On duty), OFF (Off duty), PC (Personal Conveyance), CL (Clear), BC (Border Cross), D (Driving), YM (Yard Move), SB (Sleeper Berth)

#### Statuses switch

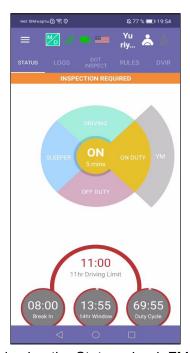

Usually, events may be switched using the Status wheel. FMCSA requires us to collect the location and odometer data and the custom comments from users for added manual events. We allow using this interface to drop or hook a trailer, add shipping documents, etc. The location and shipment data is synced from the past events though may be changed. However, the Comment is obligatory and must be added before saving.

# **DOT** inspections and Data Transfer

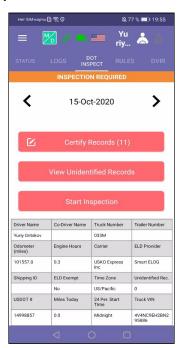

The Dot Inspect tab will open an interface for managing the data transferred to the FMCSA and the data that was not synchronized properly. The tab will give you the access to the following options:

- Certify Records;
- Start Inspection;
- Unidentified Records;
- And the full truck and trip data collected (graph, odometer readings, carrier, truck, trailer, etc.)

Once you pressed on "Start Inspection", you will be allowed to transfer the data to the safety official by clicking Transfer Data to Safety Official. You may use one of the following methods for such procedure:

- Send the data directly to the FMCSA server.
- Send the data to the email address provided by the FMCSA.
- Send the data to the email provided by the DOT inspector.

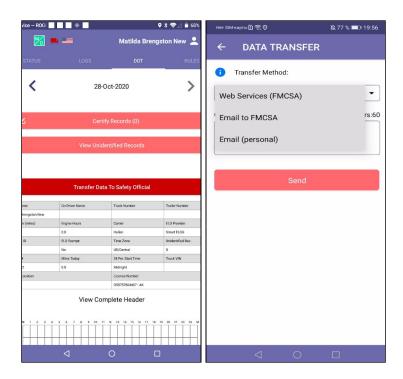

### Connecting the devices

In order to connect your device to the truck, you need to perform the following actions:

- 1. Plug the ELD;
- 2. Click on the Truck icon in the application;
- 3. Allow the application to scan and offer you the full list of nearby trucks;
- 4. Select your truck and ELD from the list.

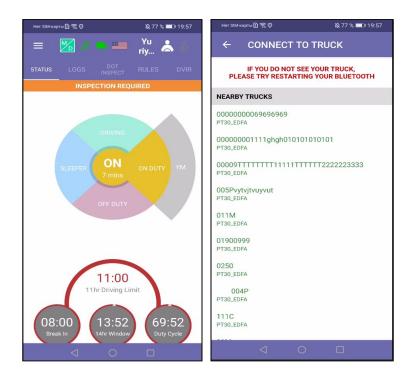

## Co-driving

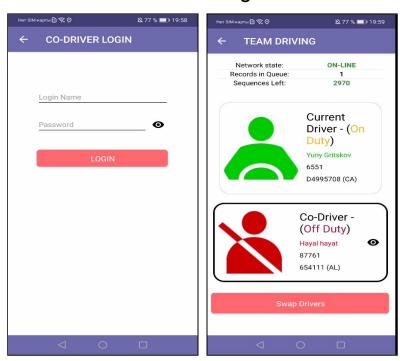

The main rule for co-drivers is to use the same device and application simultaneously. The first driver logs in to the application with their credentials, clicks on the Drivers icon and selects a Co-driver. Then the co-driver should enter their credentials as well. Once done, they both may use the application. In order to swap drivers to add events - you need to click back on the co-drivers menu and press Swap Drivers.